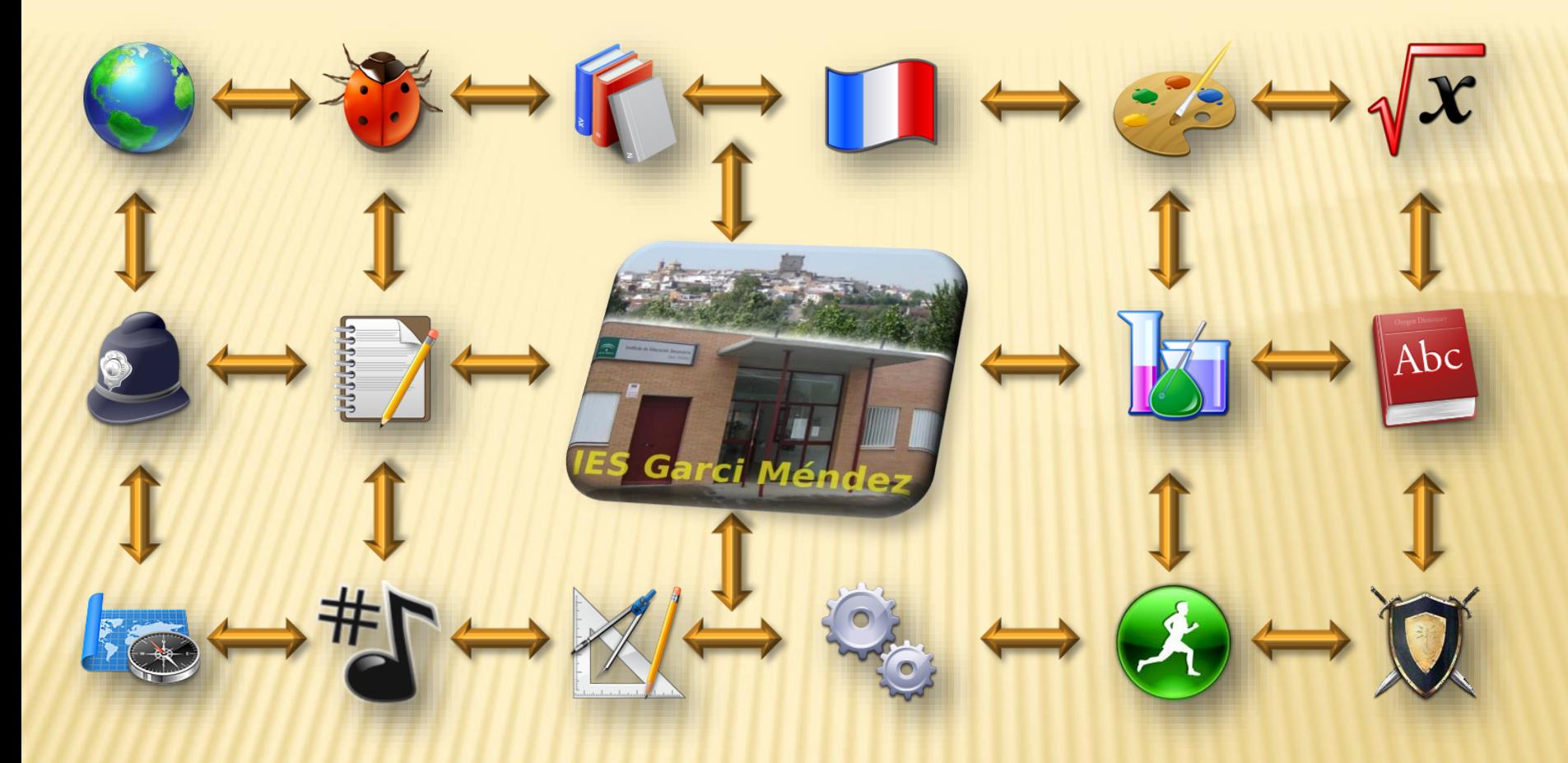

# IES. GARCI MÉNDEZ

Wikis y Redes Sociales

Joaquín Álvarez Campanero Dpto. Educación Física IES. Garci Méndez El Carpio, Córdoba 2016/2017

# OBJETIVOS

### Conocer las características de los wikis, ventajas e inconvenientes

Aplicación de los wikis en la enseñanza

Crear un wiki

### CONTENIDOS

- Qué es un wiki
- Ejemplos de wikis
- Actividades educativas con wiki
- **x Nos hacemos un wiki**
- Correo electrónico corporativo

# QUÉ ES UN WIKI

- Un wiki es una web versátil e interactiva donde cada visitante puede convertirse en un participante
- Puedes incluir textos, fotos, vídeos, encuestas, gráficos, grabaciones, mapas y una cantidad enorme de widgets (elementos gráficos de páginas web)

### Veamos esto gráficamente

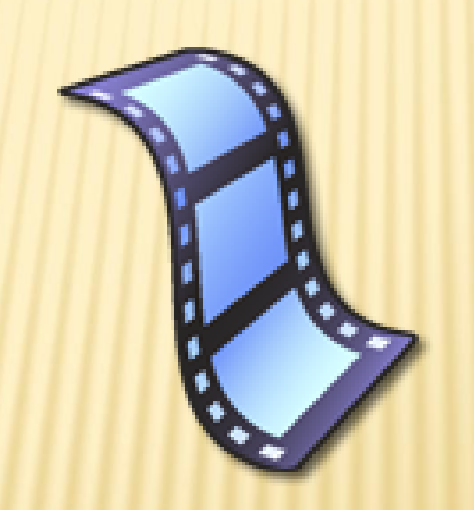

### WIKISPACES

- **\* Una página web con un botón para editarla,** Fácil de usar
- Perfecto para el aprendizaje colaborativo

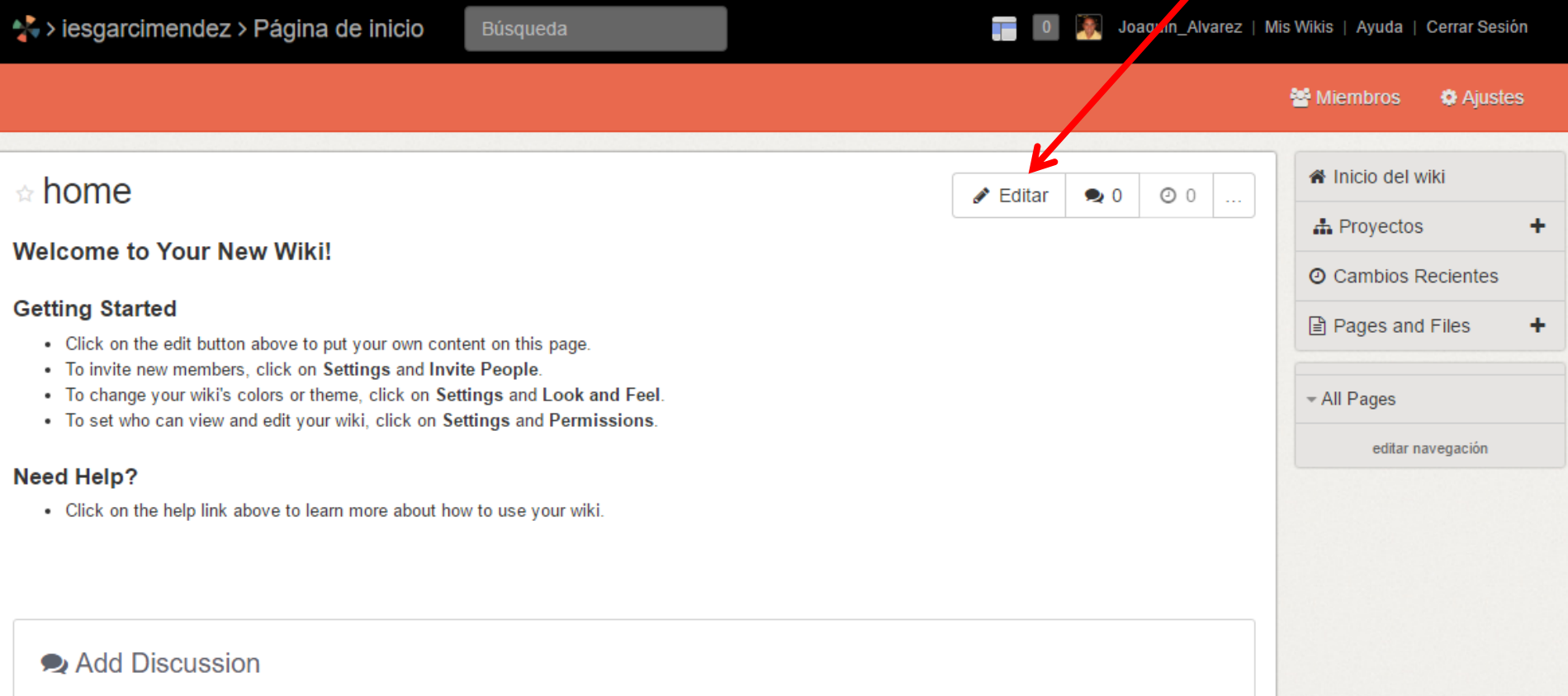

### ¿Por qué Wikispaces?

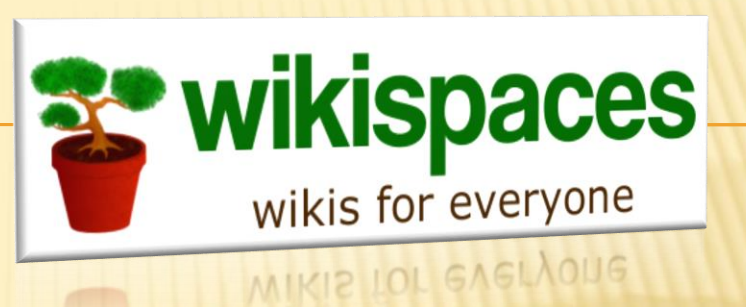

- Es el wiki más sencillo, completo y versátil que existe
- Constantemente nos ofrece nuevas e interesantes funcionalidades
- Te ofrece gratuitamente 5 Gigas de espacio si vas a usar el wiki con fines educativos
- Permite la inserción de todo tipo de elementos multimedia con gran facilidad

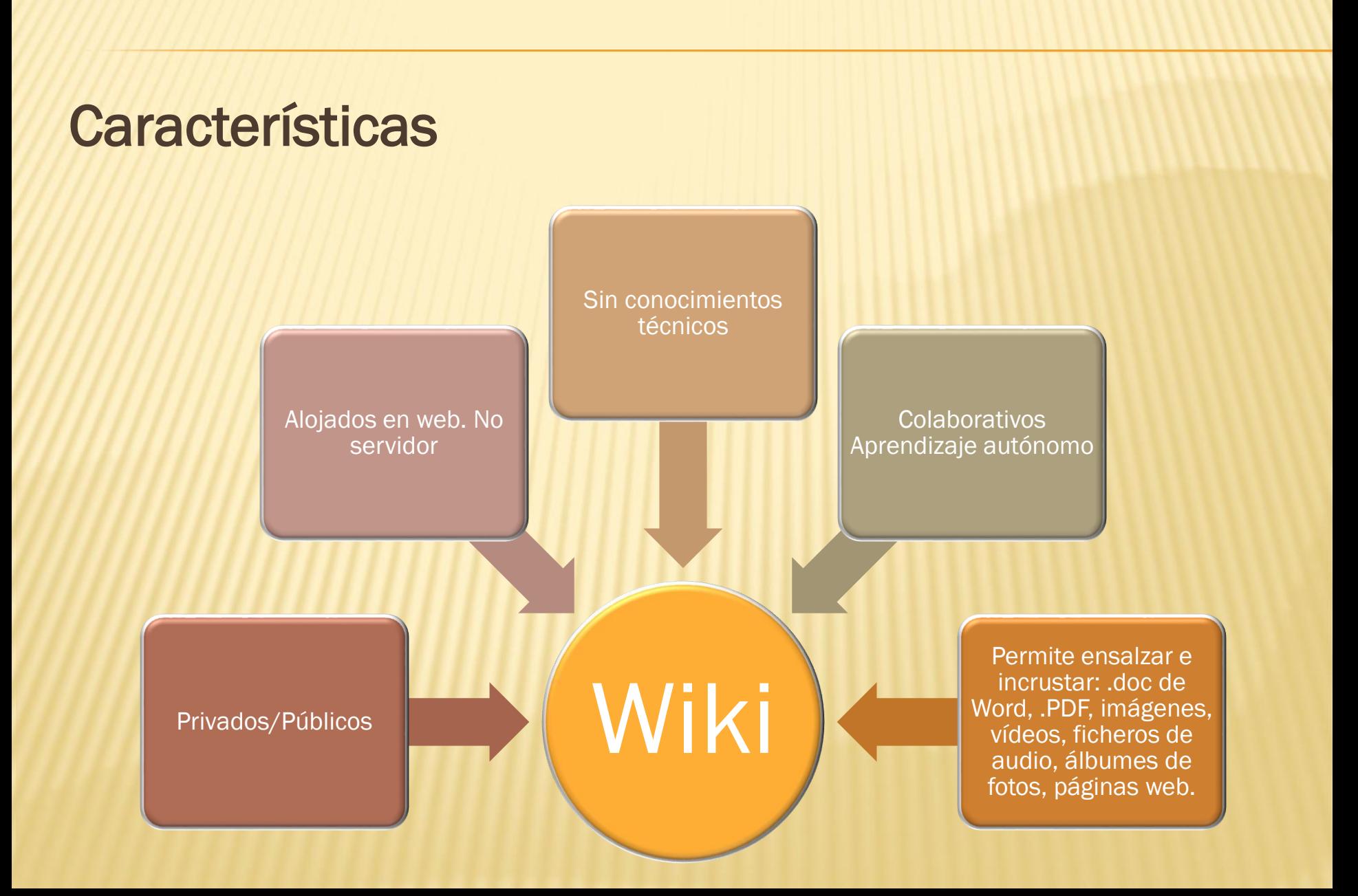

# EJEMPLOS

- **x IES. Las [Aceñas](http://ieslasacenas.wikispaces.com/)**
- Wiki de aula de [Idiomas](http://cfiepalenciawikis.wikispaces.com/)
- Wiki de [Clásicas](http://clasicasantiagoapostol.wikispaces.com/)
- Wiki de [Inglés](http://wikirecursostic.wikispaces.com/INGL%C3%89S) con TIC
- **x** [Radio](http://radiotierra.wikispaces.com/) tierra
- Dpto. EF. IES. Las [Aceñas](http://eflasacenas.wikispaces.com/)

### ¿POR QUÉ USAR LOS WIKIS EN CONTEXTOS EDUCATIVOS?

- Aumenta la motivación de los estudiantes
- Sencillo de administrar
- Permite fomentar la creatividad y la innovación
- Mejora el grado de participación de todos los estudiantes
- Promueve la comunicación entre estudiantes, profesores y padres
- Una nueva forma de aprender y enseñar
- Es una buena herramienta de organización tanto para los profesores como para los alumnos (actividades, agenda…)
- Da publicidad a cualquier actividad o documento del centro
- Facilita la elaboración de las memorias de tutoría, departamento…

¿Cómo podemos usarlos en el aula?

- Crear webs sencillas
- Periódicos digitales
- Proyectos en grupo
- Organizar la web del Instituto y publicar todo tipo de documentos
- Fomentar debates y discusiones en el aula
- Colaboración entre profesores
- Publicar las tareas a asignar a los estudiantes
- Colaboración entre alumnos de diferentes países

### CREA TU WIKI

Wikispaces ofrece la posibilidad de crear un espacio gratuito y libre de publicidad a los profesores y alumnos de Educación Primaria y **Secundaria** 

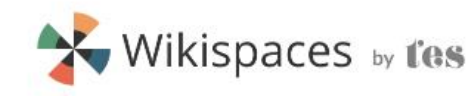

**ABOUT** 

**PRICING** BI OG CONTACT

**SIGN IN** 

<http://www.wikispaces.com/content/classroom>

#### **Wikispaces Classroom**

Get your students excited about learning in a modern, easy-to-use environment with the web tools they know and love

#### **Wikispaces Campus**

If you're an administrator looking to provide wikis to an entire school, district, or university, you want Wikispaces Campus.

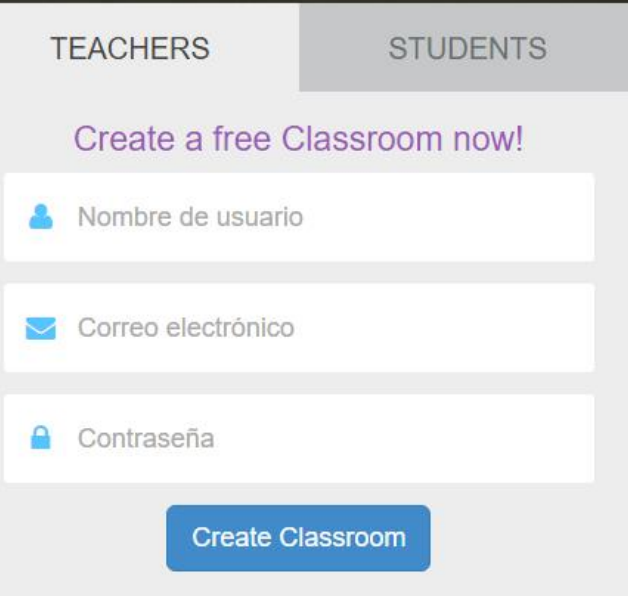

#### Términos Wiki

- **\* Nombre de Usuario:** tu identidad en Wikispaces, consiste en un nombre de usuario (username), una contraseña (password) y una dirección de correo electrónico (email address)
- Wiki: espacio en los que puedes colaborar, puedes crear tantos como quieras con una única cuenta
- Página: cada espacio puede contener múltiples páginas

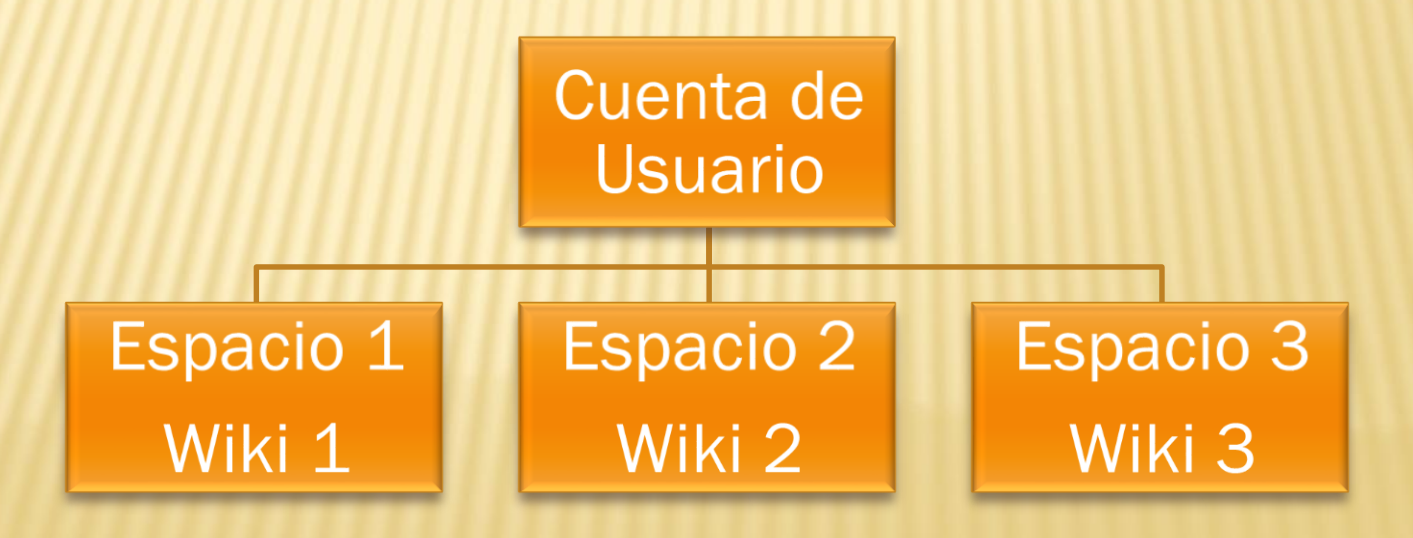

#### Términos Wiki. Continuación

Wikispaces te permite elegir que tu Wiki sea:

- Público: cualquiera puede verlo y editarlo (con algunas limitaciones)
- Protegido: cualquiera puede ver tu espacio pero sólo sus miembros pueden editarlo
- Privado: únicamente sus miembros pueden verlo y editarlo

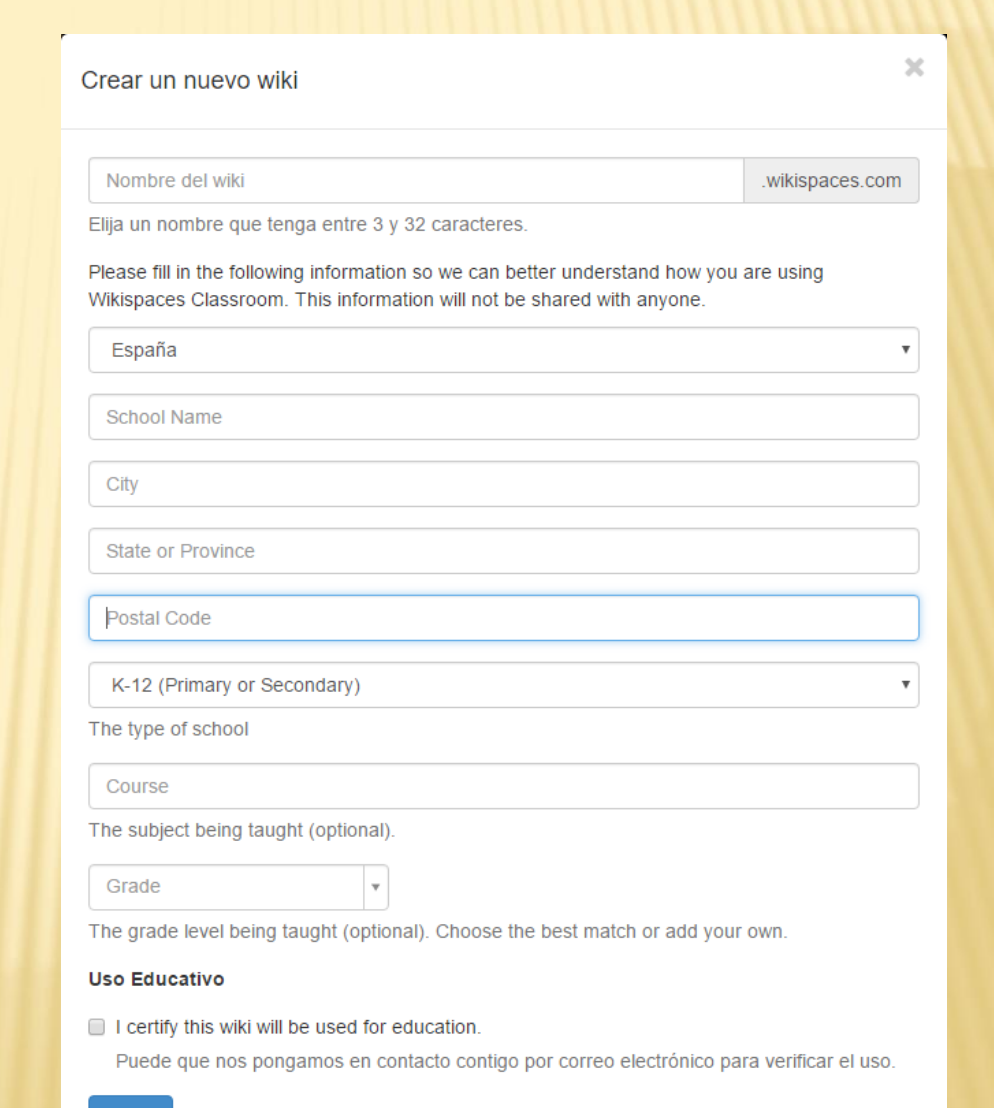

Crear

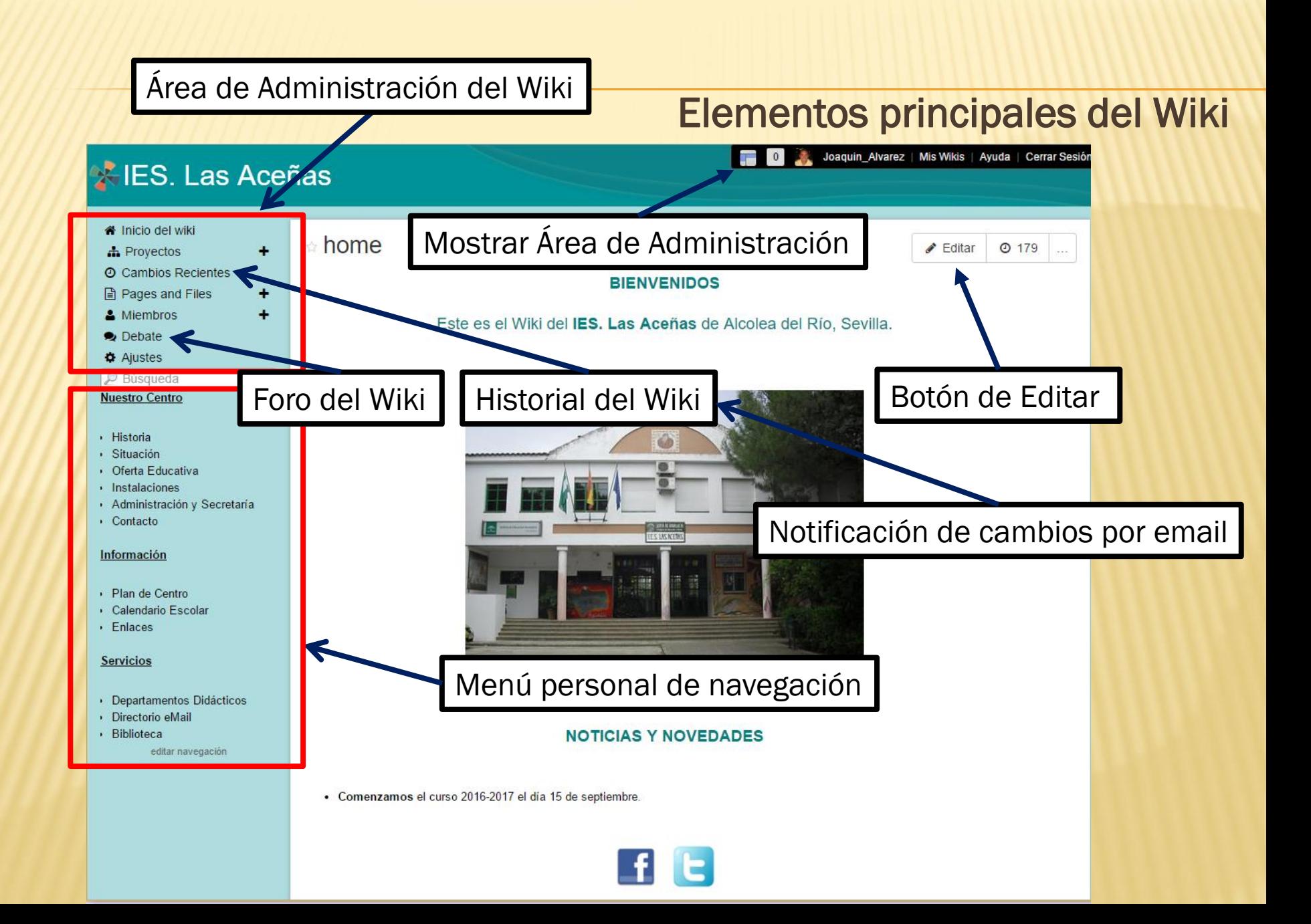

#### Editando un Wiki

- Clic en el botón Editar que aparece en la parte superior de todas las páginas de tu wiki
- Escribe usando el completo y sencillo editor visual que aparece
- Puedes dar formato en negrita, itálica, cursiva, subrayado y mucho más
- Una vez que has terminado de editar haz clic en Guardar (Save)

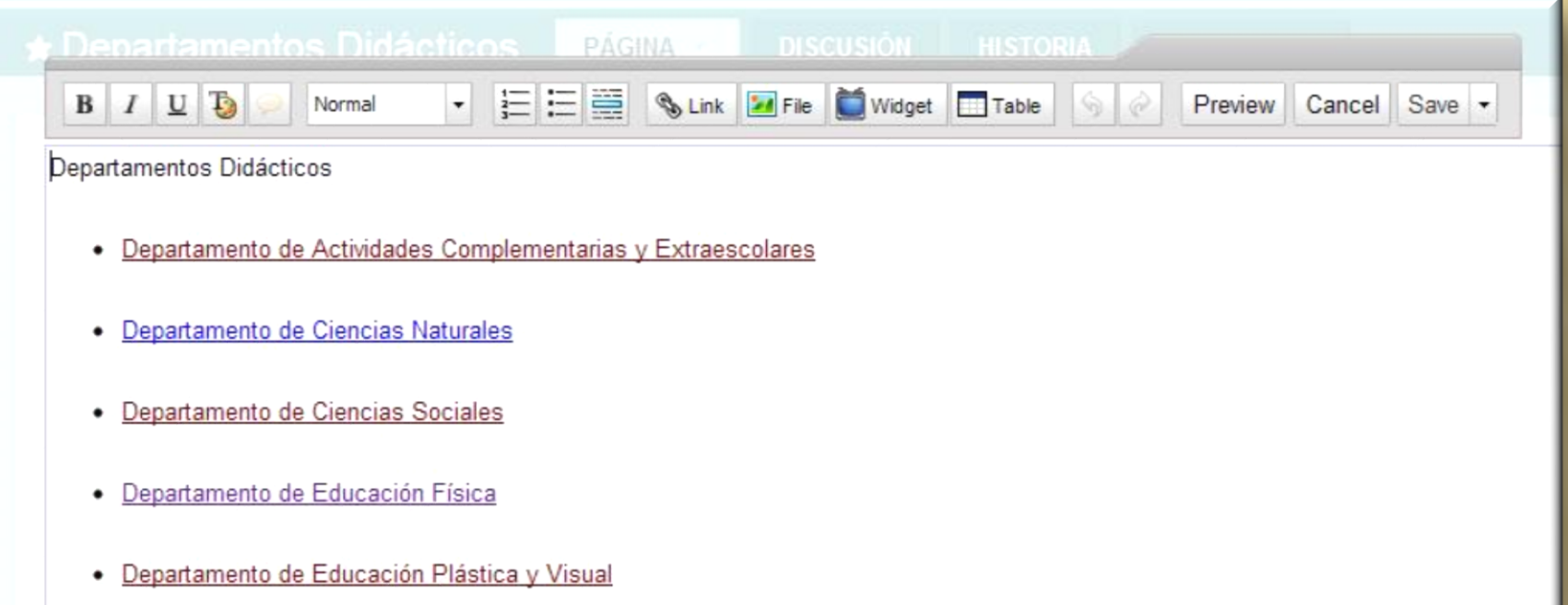

#### Creando enlaces en tu Wiki

- Clic en Editar
- Resalta con el ratón el texto que deseas enlazar y haz clic en el icono Link de la barra de herramientas
- **\*** Te aparecerá otra ventana que te permite crear un enlace a otra página de tu wiki o a otro sitio de **Internet**
- Clic en Add Link

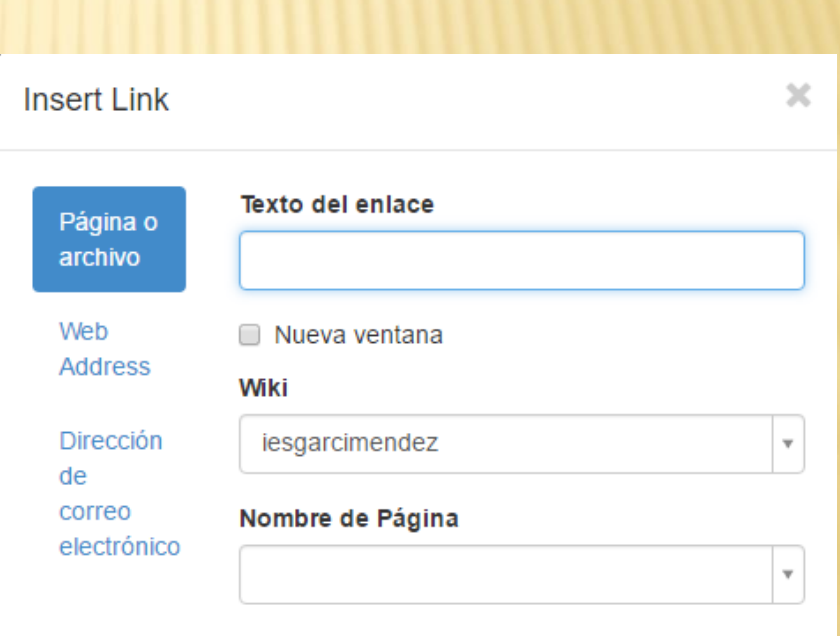

¿Vincular a un marcador?

Cancelar **Add Link** 

#### Añadiendo imágenes y otros archivos al Wiki

- Clic en Editar
- Pon el cursor donde deseas insertar la imagen/archivo
- Clic en el icono File (Insertar Imágenes y Archivos) de la barra de herramientas
- **\*** Haz clic en Upload para subir la imagen/archivo deseada
- Selecciona en tu ordenador la imagen/archivo que deseas insertar
- **\*** Haz clic en la imagen o archivo subido para insertarlo en la página

 Las imágenes/archivos que ya has subido una vez no tienes que volverlos a descargar, ya quedan guardados en el wiki para lo que necesites.

#### Ventana que aparece al pulsar el icono File

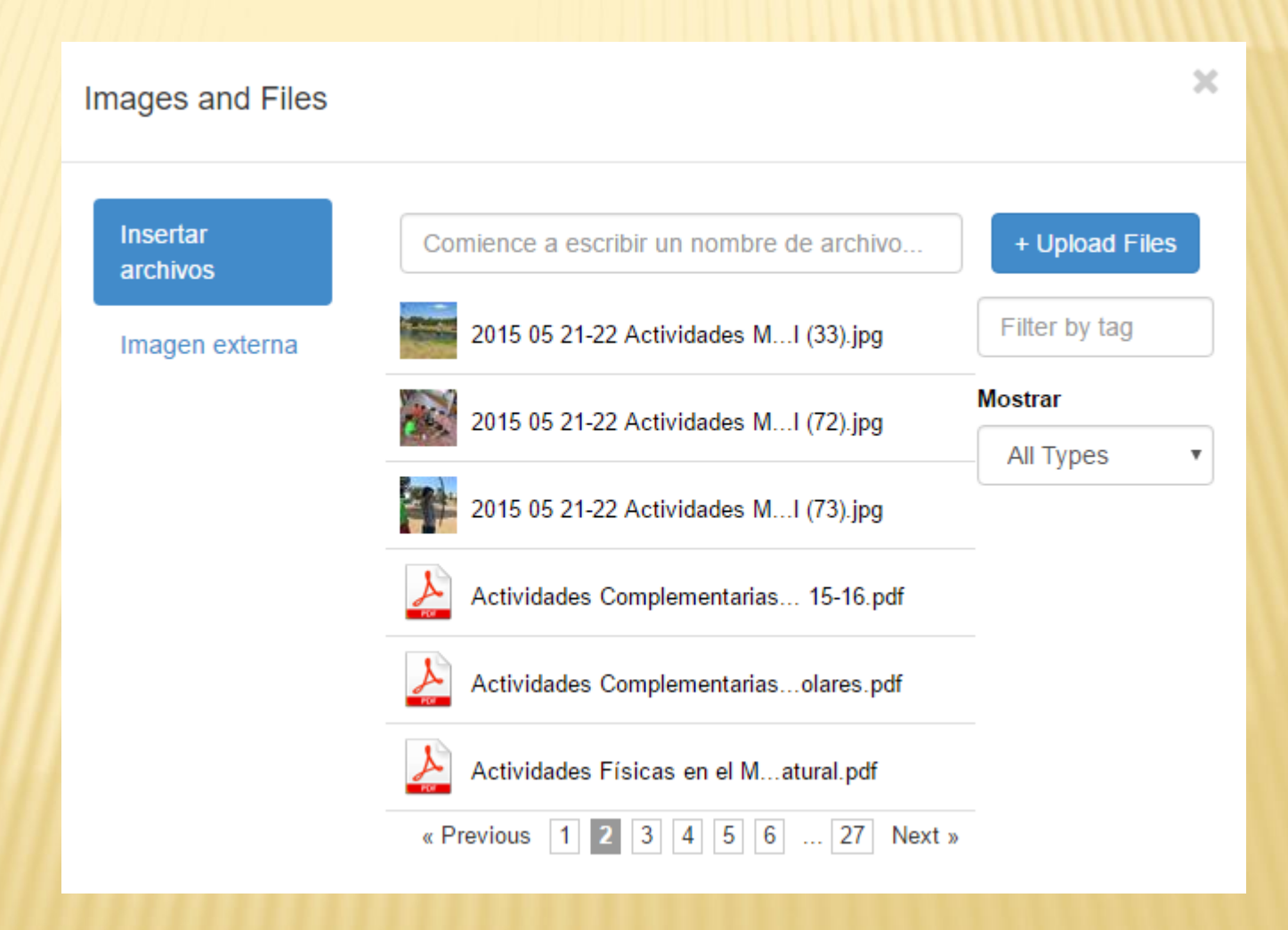

Tipos de archivos que se pueden insertar (recomendado)

- **x** Archivos de texto: .doc .pdf
- Archivos de imagen: .jpg .jpeg .gif
- Archivos de audio: .mp3 .wma
- **x** Archivos de video: .avi .3gp .wmv
- **\*** Archivos de icono: .png

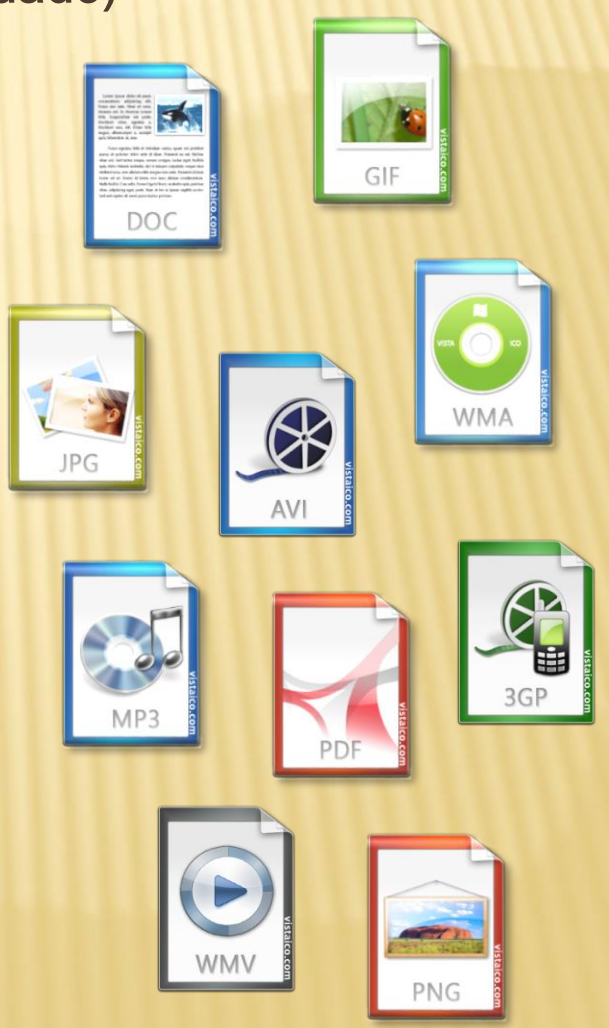

#### Añadiendo elementos Multimedia (Widgets) a tu Wiki

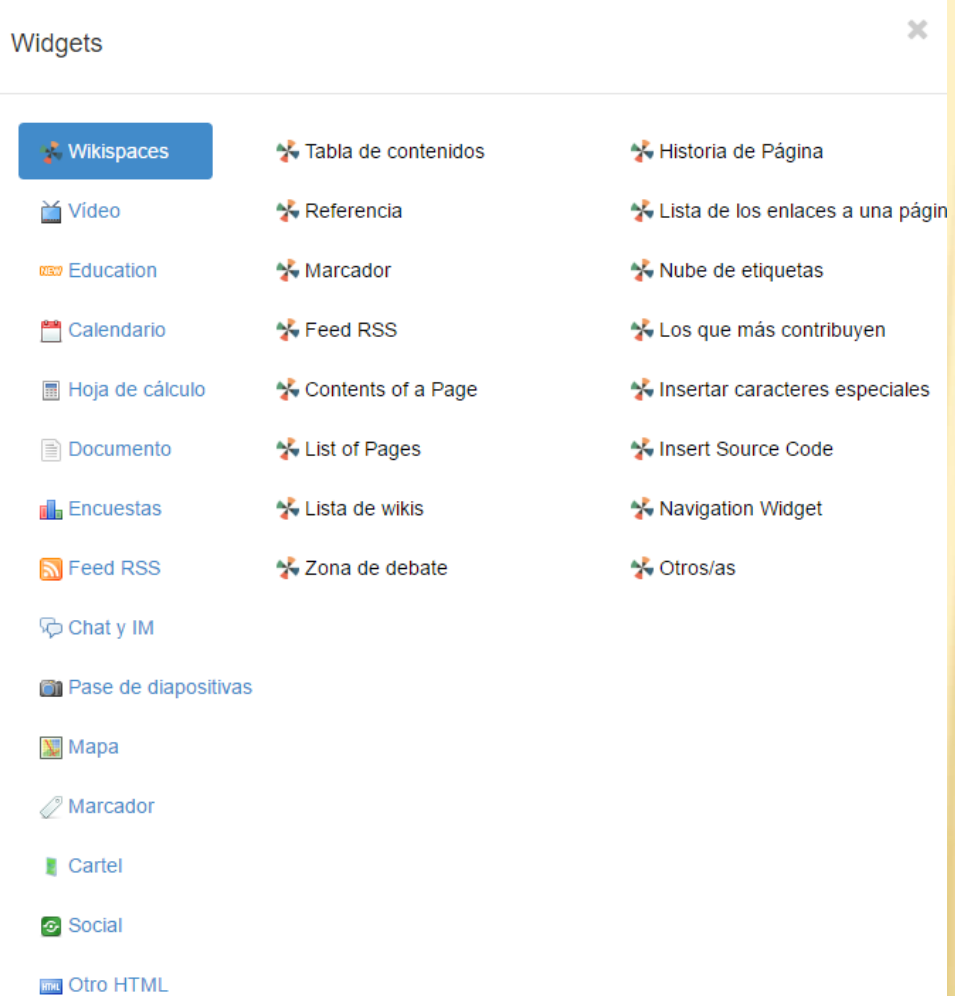

#### Clic en Editar

- **\*** Haz clic en el icono Widgets de la barra de herramientas
- **\*** Elige el tipo de objeto que deseas incluir
- **x** Sigue las instrucciones que aparecen en función del objeto a insertar
- Clic en Guardar

# CORREO ELECTRÓNICO CORPORATIVO

Un dirección de correo electrónico genérica para cada wiki y que coincida con el su nombre facilitará:

- Su memorización
- El uso compartido por parte de los miembros del wiki (este es independiente de las cuentas personales de cada miembro)
- El acceso a cualquier correo por cualquier miembro del wiki
- Su mantenimiento en cursos posteriores aunque sus miembros cambien

### ¿Por qué Gmail?

Gmail es un servicio de correo electrónico fácil y eficaz.

1. Menos spam. Gmail bloquea el spam antes de que llegue a la carpeta *Recibidos*

**Mar** 

- 2. Buscar. Puedes buscar en Gmail para localizar justo el mensaje que te interesa en un instante
- 3. Vista de conversación. Los mensajes se agrupan con las respuestas pertinentes para que siempre puedas verlos en contexto
- 4. Chat integrado. Puedes chatear en Gmail o hablar cara a cara con alguien gracias al chat de voz y vídeo con un solo clic

5. Siempre contigo. Accede a Gmail estés donde estés independientemente del dispositivo móvil que utilices

6. Un montón de espacio. Tendrás más de 10.294.698.463 MB de espacio de almacenamiento gratuito

7. Etiquetas, filtros y mensajes destacados. Utiliza etiquetas para organizarte: cada correo electrónico puede tener varias etiquetas, por lo que no estás obligado a escoger una carpeta específica para los mensajes

8. Prioritarios. Separa automáticamente el correo electrónico importante del resto y céntrate en lo que realmente importa

9. Seguridad. Al igual que los sitios web de las entidades bancarias, Gmail utiliza la encriptación HTTPS para garantizar la seguridad de tu correo

10. Gratis

# AHORA UN EJEMPLO

### [elwikidejoaquín.wikispaces.com](http://www.elwikidejoaquin.wikispaces.com/)

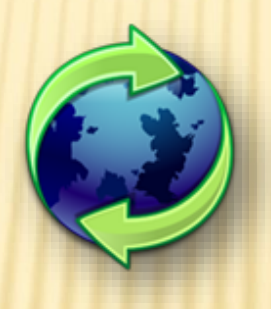

Joaquín Álvarez Campanero Dpto. Educación Física IES. Garci Méndez El Carpio, Córdoba 2016/2017